Cisco Finesse Release 10.5(1) ES09

# Contents

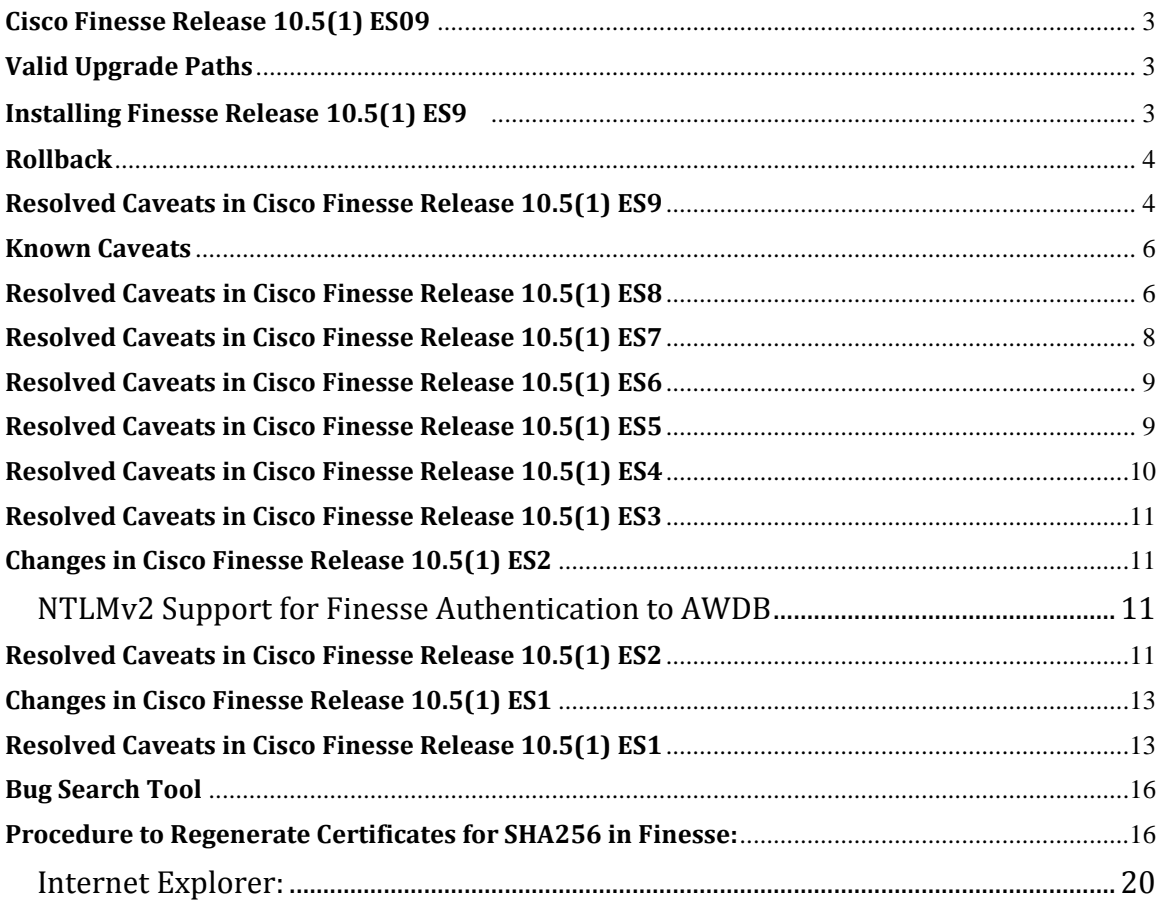

# <span id="page-2-0"></span>**Cisco Finesse Release 10.5(1) ES09**

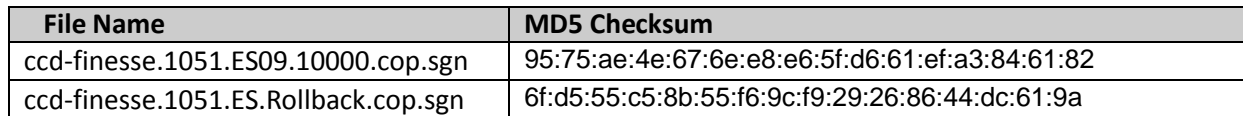

Cisco Finesse Release 10.5(1) ES9 is cumulative. It contains all fixes from Cisco Finesse Release 10.5(1) ES1 to 10.5(1) ES8.

# <span id="page-2-1"></span>**Valid Upgrade Paths**

Cisco Finesse Release 10.5(1) ES9 is delivered as a Cisco Option Package (COP) file. If using any other 10.5 ES versions, you must upgrade to 10.5(1) ES8 or rollback to 10.5(1) and then install ES9.

The supported upgrade paths for 10.5(1)-ES09 are:

- $10.5(1)$
- $\bullet$  10.5(1) ES8

# <span id="page-2-2"></span>**Installing Finesse Release 10.5(1) ES9**

You must perform the following procedure first on the primary Finesse node and then on the secondary Finesse node.

**IMPORTANT:** You must use the CLI to perform this upgrade. Do not use the Cisco Unified Operating System Administration page to perform this upgrade as the installation may not happen. Installing this patch or performing a rollback stops and restarts certain Finesse services. To avoid interruption to agents, perform the installation or rollback during a maintenance window.

- 1. Download **ccd-finesse.1051.ES09.10000.cop.sgn** to an SFTP server that can be accessed by the Finesse system.
- 2. Use SSH to log in to your Finesse system with the platform administration account.
- 3. Access the CLI and run the following command:

#### **utils system upgrade initiate**

- 4. Follow the instructions that appear on your screen. When prompted, provide the location and credentials for the remote file system (SFTP server). Note: The COP file performs a check to ensure that Cisco Finesse Release 10.5(1) is installed. If this release is not found on your system, an error is displayed and the installation does not proceed.
- 5. When the installation is complete, you are prompted to reboot the server. However, for this installation you can ignore this message. No reboot is required.
- 6. To verify Finesse is now running the correct release, access the CLI using the Administrator User credentials and enter the following command:  **show version active**

The result should contain the following:

- Active Master Version: 10.5.1.10000-3
- Active Version Installed Software Options:
- ccd-finesse.1051.ES09.10000.cop
- 7. Check that the installation was successful by signing in to Finesse ([\(http://IP-Address](http://ip-address/) or hostname of Finesse server/desktop).

# <span id="page-3-0"></span>**Rollback**

If there is a problem with the installation, you can roll back to the previous version as follows:

- 1. Download the file **ccd-finesse.1051.ES.Rollback.cop.sgn** to an SFTP server that can be accessed by the Finesse system.
- 2. Use **SSH** to log in to your Finesse system with the platform administration account.
- 3. Access the CLI and run the following command:  **utils system upgrade initiate**
- 4. Follow the instructions that appear on your screen. When prompted, provide the location and credentials for the remote file system (SFTP server).
- 5. To verify Finesse is now running the correct release, access the CLI using the Administrator User credentials and enter the following command:

#### **show version active**

 **T**he result should contain the following:

- Active Master Version: 10.5.1.10000-3
- Active Version Installed Software Options:
- ccd-finesse.1051.ES.Rollback.cop

**Note:** The Finesse Rollback COP file restores your system to the base Finesse version (in this case, Cisco Finesse Release 10.5(1)). If you want to revert to a different Release 10.5(1) ES, you can install the desired ES only after you perform the rollback to Release 10.5(1).

# <span id="page-3-1"></span>**Resolved Caveats in Cisco Finesse Release 10.5(1) ES9**

#### **Defect ID:** CSCvb30767

**Headline:** Openfire closes session to CTISRV when receiving non-XML symbols.

**Symptoms:** When Openfire receives non-printable XML symbols in variables fields, Cisco Finesse Openfire service crashes.

**Workaround:** None

#### **Defect ID:** CSCva98038

**Headline:** In Finesse, the IVR port number is displayed if wrap-up is configured after transfer.

**Symptoms:** Finesse agent sees a CUCM CTI RP number as the calling number for transferred calls.

**Workaround:** None

#### **Defect ID:** CSCvb09547

**Headline:** Missing call data in Finesse agent screen after blind transfer to IP-IVR RP.

**Symptoms:** When transferring a call from one Finesse agent to another through CTI RP on CUCM (using single step transfer), the second agent does not get the call variables and ANI of the caller. This occurs when an agent is using **Required** work mode in the agent desktop settings.

**Workaround:** To use **Optional** work mode in agent desktop settings.

#### **Defect ID:** CSCva10637

**Headline:** Finesse displays ConnectionDeviceID instead of ANI during a transfer.

**Symptoms:** When transferring a call from one Finesse Agent Desktop to another in a CVP comprehensive call flow, Finesse displays ConnectionDeviceID on the desktop instead of ANI.

As Finesse uses the ConnectionDeviceID to display customer data, the second agent is unable to determine the customer's identity due to incorrect information.

#### **Workaround:** None

#### **Defect ID:** CSCut16568

**Headline:** In CCE, PQ's do not show in the agent's queue statistic gadget.

**Symptoms:** During login, Precision Queues (PQ's) may not show in the agent queue statistic gadget intermittently.

**Workaround:** Try logging in again.

#### **Defect ID:** CSCvb54353

**Headline:** MID call state transition from Talking>Held>Not Ready>Reserved>Talking is not handled in Finesse.

**Symptoms:** MID call state transition from Talking>Held>Not Ready>Reserved>Talking is not handled in Finesse for an agent available in wrap up mode.

#### **Workaround:** None

#### **Defect ID:** CSCva72280

**Headline:** Finesse Tomcat and Openfire crash due to invalid XML characters.

**Symptoms:** When Openfire receives non-printable XML symbols in variables fields, Cisco Finesse Openfire service crashes.

#### **Workaround:** None

#### **Defect ID:** CSCvc41711

**Headline:** Finesse returns wrong line state.

**Symptoms:** Typically when VOIP inbound calls from Skype, Viber or other internet service providers are received, Finesse intermittently returns the wrong LINE state. This could be because Finesse reports that customer leg is in (INITIATING/ALERTING); while IVR APP is designed to drop the call if customer leg is not ACTIVE.

**Workaround:** None

#### **Defect ID:** CSCvd00580

**Headline:** When the REST proxy authentication is enabled, Finesse cannot operate in HTTP mode.

**Symptoms:** When the REST proxy authentication is enabled, Finesse cannot operate in HTTP mode.

**Workaround:** Enable HTTPS redirection for REST proxy authentication to work or disable HTTPS redirection to work in HTTP mode.

### <span id="page-5-0"></span>**Known Caveats**

**Defect ID:** CSCvd19469

**Headline:** Conference call missing on Agent Desktop.

**Symptoms:** When an agent does a direct transfer of a conferenced call, where if one agent ends the call, the second agent loses control and is unable to end the call.

**Workaround:** None

## <span id="page-5-1"></span>**Resolved Caveats in Cisco Finesse Release 10.5(1) ES8**

#### **Defect ID:** CSCux28810

**Headline:** Finesse server crashes if there are any non-printable characters in Openfire.

**Symptoms:** All agents show a red banner intermittently that says disconnected from Finesse Server. Agents will not be to login to Finesse during this time.

**Workaround:** Manually remove the control character from the agent's name fields in Config Manager.

#### **Defect ID:** CSCuz11421

**Headline:** CTI-4047 error causes Finesse desktop to freeze for a couple of seconds.

**Symptoms:** When CTI-4047 error occurs, a few seconds delay is seen in the desktop.

**Workaround:** The Agent has to click in any area on the browser window to release the Finesse desktop or wait for a few seconds.

#### **Defect ID:** CSCuz97228

**Headline**: ConnectionDeviceID is being set to Unknown.

**Symptoms:** This issue occurs when connectionDeviceId in \*all\* CTIBeginCallEvents is set to"unknown" OR "anonymous".

#### **Workaround:** None

#### **Defect ID:** CSCuz00782

**Headline:** Finesse fails to execute condition based workflows for dialer calls.

**Symptoms:** For outbound dialer calls, the workflow holds true and is executed when no condition is applied. However, in the workflow, if any condition is applied (Ex: BAStatus "is not Empty") the workflow fails to execute.

#### **Workaround:** None

#### **Defect ID:** CSCuw86623

**Headline:** Cisco Finesse SSRF Vulnerability.

**Symptoms**: A vulnerability in the web interface of Cisco Finesse could allow an unauthenticated, remote attacker to trigger the Finesse server to perform an HTTP request to an arbitrary host. This type of attack is commonly referred to as Server Side Request Forgery (SSRF).

The vulnerability is due to insufficient access controls to the Finesse API for Gadgets integration. An attacker could exploit this vulnerability by submitting a HTTP request to the Finesse server.

#### **Workaround:** None

**Note**: This fix ensures that gadgets that invoke 3rd party REST APIs proxied via Finesse shindig are authenticated by Shindig. After installation of 10.5(1) ES08, the REST proxy authentication is enabled by default. Finesse provides a new utils commands which can be used to disable / enable the authentication for the proxied REST request.

- utils finesse rest\_proxy\_auth enable
- utils finesse rest proxy auth disable
- utils finesse rest\_proxy\_auth status

If HTTPS redirect is enabled, users can set the REST proxy authentication to either disabled or enabled. However, if HTTPS redirect is disabled users must set the REST proxy authentication to disabled.

For more details about SSRF, se[e https://cwe.mitre.org/data/definitions/918.html.](https://cwe.mitre.org/data/definitions/918.html) Also, see the [defect notes](https://bst.cloudapps.cisco.com/bugsearch/bug/CSCuw86623) in the bug search tool.

#### **Defect ID:** CSCuz19136

**Headline:** Shindig Authentication Redirect.

**Symptoms:** Agent state is out of sync after finesse failover. An agent who has logged out is shown as logged in and the agent state change is not reflected. Agent state is reflected properly only after the agent state changes after failover.

**Workaround:** This issue is resolved by disabling the internal redirect.

After obtaining root access, the following command is issued **"FinesseRestProxyAuth.sh disable"** in /**opt/cisco/desktop/bin**

Now, restart Cisco Finesse Tomcat service on both Finesse nodes.

#### **Defect ID:** CSCuz38289

**Headline:** Finesse agent is unable to change state after idling for 30 minutes.

**Workaround:** Disable RestProxy Authentication to revert back to old behavior. Rollback ES3 COP file or login as a root and execute the below command:

**/opt/cisco/desktop/bin/FinesseRestProxyAuth.sh disable**. Now, stop and restart TOMCAT.

#### **Defect ID:** CSCuy94569

**Headline:** Unable to turn on openfire debug logging after 10.5(1) ES7.

**Workaround:** Remove 10.5(1)ES7 or revert default openfire password in the backend.

### <span id="page-7-0"></span>**Resolved Caveats in Cisco Finesse Release 10.5(1) ES7**

**Defect ID:** CSCuw86228

**Headline:** Finesse dial-pad in IE recognizes double click and enters three digits.

**Symptoms**: PhonePad.xd.js has event handlers for the dial-pad mouse/keyboard events. There is an IE specific double click event handler in addition to the generic single click handler. So when we click fast twice, two single clicks and double click (only for IE) will be processed which results in 3 digits being displayed. Since there is no double click event handler for Firefox, the digit is not displayed for the third time.

**Workaround:** Enter digits from the keyboard directly.

**Defect ID:** CSCuy14779

**Headline:** Finesse Supervisor cannot see an agent's status update after PG failover.

**Symptoms:** Agent state is out of sync after finesse failover. An agent who has logged out is shown as logged in and the agent state change is not reflected. Agent state is reflected properly only after the agent state changes after failover.

**Workaround:** None

**Defect ID:** CSCuu83970 (CSCuv66158)

**Headline:** OutOfMemoryError - ConnectionHandler reports unexpected exception.

**Symptoms:** During high load conditions finesse notification service runs out of memory.

**Workaround:** None

### <span id="page-8-0"></span>**Resolved Caveats in Cisco Finesse Release 10.5(1) ES6**

**Defect ID:** CSCuy52732

**Headline:** sha256 support on 10.0 and 10.5 versions.

**Note:** Procedure for certificate regeneration

### <span id="page-8-1"></span>**Resolved Caveats in Cisco Finesse Release 10.5(1) ES5**

**Defect ID:** CSCux13711

**Headline:** PCCE 10.5.2 validation fails with Finesse 10.5\_ES4.

**Symptoms:** PCCE validation fails with error "Finesse" Side A and B servers DIAGNOSTIC\_PORTAL&userName=appadmin&password=\*\*\*\*\*\*\*\*, privateAddress=

Finesse servers are functional on Finesse agent desktops. While Finesse appadmin can log in with the same credentials, passwords could be corrupted in the PCCE inventory DB. Issue seems to occur with 10.5.2 ES4 on Finesse.

**Workaround:** Modify Server.xml file on Finesse 10.5.1\_ES4 version. Root to Finesse Server and navigate to folder **/usr/local/thirdparty/apache-tomcat-6.0.29/conf/server.xml**.

Launch Server.xml and modify protocols="TLSv1" with sslEnabledProtocols="TLSv1". Restart Finesse Tomcat and revalidate PCCE.

#### **Defect ID:** CSCuw79085

**Headline:** XMPP port 5222 can be accessed with default username and password.

**Symptoms:** The fact that admin can enter via 5222 is an OpenFire vulnerability. The default admin password cannot be changed post-install.

**Workaround:** None

## <span id="page-9-0"></span>**Resolved Caveats in Cisco Finesse Release 10.5(1) ES4**

#### **Defect ID:** CSCur36742

**Headline**: Evaluation of SSLv3 Poodle Vulnerability CVE-2014-3566.

**Symptoms:** This product includes a version of SSL that is affected by the vulnerability identified by the – Common Vulnerability and Exposures (CVE) IDs: CVE-2014-3566.

**Conditions:** Exposure is not configuration dependent.

**Workaround:** None.

#### **Defect ID:** CSCuv28457

**Headline:** Openfire crashes when non-valid XML 1.0 characters are passed to Finesse.

**Symptoms:** ++ Openfire crashes when non-valid XML 1.0 characters are passed to Finesse. ++ Agent loses connectivity to Finesse Server ++ Agent cannot log in until services are restarted.

**Conditions:** When non-valid XML 1.0 characters are passed to Finesse.

**Workaround:** Restart Finesse Notification and Tomcat Service.

#### **Defect ID:** CSCuv76434

**Headline:** Finesse Logjam Vulnerability.

**Symptoms:** Finesse is susceptible to the Logjam vulnerability documented here: [http://blogs.cisco.com/security/understanding-logjam-and-future-proofing-your](http://blogs.cisco.com/security/understanding-logjam-and-future-proofing-your-infrastructure)[infrastructure](http://blogs.cisco.com/security/understanding-logjam-and-future-proofing-your-infrastructure)

Firefox, in version 39, blocked access to websites using DH ciphers susceptible to Logjam documented here:

<https://support.mozilla.org/en-US/questions/1066238> includes a version of OpenSSL that is affected by the vulnerabilities identified by the following Common Vulnerability and Exposures (CVE) IDs: CVE-2015-4000.

**Conditions:** Using Finesse in a UCCE environment or UCCX with co-resident Finesse.

**Workaround:** No workarounds currently exist to change Finesse to be protected from Logjam exploitation, but users of Firefox can perform the following workaround to regain access to Finesse web pages:

- 1. In FireFox, enter "about:config" in the URL field and press enter.
- 2. Accept the "This might void your warranty!" warning.
- 3. In the search field at the top, enter "security.ssl3.dhe\_rsa\_aes".

4. Double click each result (128 and 256) to toggle the Value to "false".

# <span id="page-10-0"></span>**Resolved Caveats in Cisco Finesse Release 10.5(1) ES3**

#### **Defect ID:** CSCus78964

**Headline:** CCX/CCE: Team Performance Gadget refresh.

**Symptoms:** When an agent makes a state change, it triggers a refresh of the Team Performance gadget on the supervisor's desktop. If the focus is at the bottom of the list, the state change moves the focus to some other row.

**Conditions:** In Finesse 10.5.1 ES2, when the Supervisor has focus on an agent in the team performance gadget, one of the other agents in the same team changes state.

**Workaround:** None

#### **Defect ID:** CSCus11350

**Headline:** Finesse clients take 3 minutes to detect server NIC is disabled\offline.

**Symptoms:** Agent\Supervisor gadgets take close to 3 minutes to detect that Finesse server NIC is offline.

**Conditions:** Consider the following scenario:

Finesse A and Finesse B side servers are up and running. Agent logs into Finesse and is in READY\NOT READY state. Using vSphere client, go into the virtual machine properties and disable\disconnect the NIC card. Using Ping, confirm that the server NIC is not responding. Agent\Supervisor takes at least 3 minutes to detect that the Finesse server is not responding before then attempting to connect to the B side server.

**Workaround:** None

# <span id="page-10-1"></span>**Changes in Cisco Finesse Release 10.5(1) ES2**

#### <span id="page-10-2"></span>NTLMv2 Support for Finesse Authentication to AWDB

With Finesse Release 10.5(1) ES2, Finesse is now configured to use only NTLMv2 for authentication to the AWDB. Finesse no longer supports NTLMv1 authentication. As all releases of Unified CCE supported by Finesse 10.5(1) support NTLMv2, no additional configuration is required to support this feature.

# <span id="page-10-3"></span>**Resolved Caveats in Cisco Finesse Release 10.5(1) ES2**

**Defect ID:** CSCuq94553

**Headline:** Finesse XMPP connection is lost in IE9 and IE10.

**Symptoms:** The Salesforce.com integration of the Cisco Finesse API uses the tunnel IFrame hosted in the Cisco Finesse server to establish a connection to the Open Fire Service of Cisco Finesse to receive Events. This is outside the standard Cisco Finesse Desktop and therefore a non-Gadget.

In case the user is following any link, the connection to Cisco Finesse Openfire Service is terminated in the tunnel frame provided by Cisco.

The link causing the connection to abort: <a href="javascript: void(0);" *id="clear">clear</a>*

This links triggers the onbeforeunload event in IE9 and IE10 and the Cisco tunnel catches this event and sends a XMPP terminate request to the Finesse Server.

**Conditions:** B&H Connector + SalesForce.com integration on IE9 and IE10 browsers.

#### **Workaround:** None

#### **Defect ID:** CSCur32699

**Headline:** Dynamic sorting not working in Supervisor.

**Symptoms:** Dynamic sorting does not work for team performance and queue statistics gadgets in Finesse supervisor.

**Workaround:** None - but sorting again would put them in the right order.

#### **Defect ID:** CSCur35372

**Headline:** Finesse Tomcat crashes with OOM.

**Symptoms:** Finesse Tomcat service crashes and agents cannot login.

**Conditions:** This issue occurs after some undetermined period of running and depends on types of gadgets being hosted in Finesse. It is likely to occur with Live Data Gadgets due to their larger HTTP Responses.

**Workaround:** Restart the Cisco Finesse Tomcat service.

#### **Defect ID:** CSCur46146

**Headline:** Finesse 10.5 Failover Tool stuck while loading.

**Symptoms:** Finesse Desktop Failover Tool gets stuck while loading when following the **Ensure Failover Functions Correctly** section of the Finesse 10.5 installation guide.

However, failover does work if you conduct a manual failover test.

#### **Conditions:**

- 1. Finesse is installed and in service.
- 2. Failover test is attempted.

#### **Workaround:** None.

**Note:** This is a failover test tool issue and has no impact on actual failover functionality of agent/supervisor desktop.

#### **Defect ID:** CSCur53045

**Headline:** Finesse does not decode internationalized named vars and arrays correctly.

**Symptoms**: Within the context of outbound, if BABuddyName is given internationalized characters, they might not get rendered correctly on the Finesse desktop.

This includes if ECC named vars and named arrays with internationalized characters are used within any other context (other than outbound).

**Workaround:** None

# <span id="page-12-0"></span>**Changes in Cisco Finesse Release 10.5(1) ES1**

Cisco Finesse Release 10.5(1) ES1 introduces support for Internet Explorer 10.0, and also supports the use of Compatibility View for the Finesse agent and supervisor desktop with Internet Explorer 9.0, 10.0, and 11.0. When Compatibility View is enabled in IE9, IE10, or IE11, the browser renders in IE8 mode.

**Note:** The banner that appears on the Finesse desktop which warns agents that their browser is running in Compatibility View has been removed in this ES.

# <span id="page-12-1"></span>**Resolved Caveats in Cisco Finesse Release 10.5(1) ES1**

#### **Defect ID:** CSCuo34735

**Headline:** EIM/WIM 9.0(2) Gadget and Finesse Version 10 incompatible.

**Symptoms:** The gadget is provided with EIM/WIM 9.0(2) for use within Finesse Release 10. Within Finesse via EIM/WIM gadget, the EIM/WIM UI fails to produce Username / Password entry options within Finesse version 10, the logo and butterfly are displayed but there are no input areas. However, Finesse Release 9 with EIM/WIM gadget installed running IE9 in Compatibility Mode works properly and displays input fields.

**Conditions:** The condition that has changed in Finesse Release 10 this release is unable to be used with IE in compatibility mode and requires Non-Compatibility mode which causes gadget to not function. Therefore the two are incompatible. Despite the fact that the compatibility matrix displays Finesse 10 compatible with EIM/WIM 9.0(2).

**Workaround:** None at this time, to run EIM/WIM 9.0(2) gadget with-in Finesse. But, the EIM/WIM 9.0(2) application can be launched as a separate browser application independent of Finesse.

#### **Defect ID:** CSCup21532

**Headline:** Warning exception repeated in Tomcat Catalina logs.

**Symptoms:** The following message repeats itself and fills Finesse's catalina.out log file: com.sun.jersey.core.impl.provider.xml.SAXParserContextProvider getInstance

**WARNING:** JAXP feature XMLConstants.FEATURE\_SECURE\_PROCESSING cannot be set on a SAXParserFactory. External general entity processing is disabled but other potential security related features will not be enabled.

org.xml.sax.SAXNotRecognizedException: Feature 'http://javax.xml.XMLConstants/feature/secure- processing' is not recognized.

**Conditions:** This message occurs in the log files due to a jar upgrade with the Finesse 10.5 release. The jar upgrade was to fix CDET CSCuo27571. So any Finesse deployment running Finesse version 10.5 will experience this issue.

#### **Workaround:** None

#### **Defect ID:** CSCup22195

**Headline:** Smarter failover issue while restarting Cisco Finesse Tomcat.

**Symptoms:** In the following scenario, agents fail to login to the desktop after restarting Cisco Finesse Tomcat.

- 1. Login an agent and receive either an inbound or outbound call.
- 2. When the agent is in TALKING state stop Cisco Finesse Tomcat. A red disconnected bar appears on top of the desktop.
- 3. Start Cisco Finesse Tomcat.
- 4. Desktop is trying to reconnect and it is failing.
- 5. Reconnect is failing with the Sign Out notification message "You have been signed out and will redirected to the sign in page."

**Conditions:** Restart Cisco Finesse Tomcat when the agent is in TALKING state for an inbound or outbound call.

**Workaround:** Agent can re-login and continue all normal call control operations.

#### **Defect ID:** CSCup26212

**Headline:** Meta tags in head tag are not rendered in order in gadget.

**Symptoms:** When a gadget renders an HTML, the meta tags in the head tag of the HTML contained in the CDATA section in DgridViewer.jsp is not maintained.

**Conditions:** Add a meta tag such as <meta http-equiv="X-UA-Compatible" content="IE=9" /> just below the <head> tag in the DgridViewer.jsp and check the output HTML rendered by the gadget container in Finesse.

#### **Workaround:** None

#### **Defect ID:** CSCup29927

**Headline:** Insufficient logging in Queue stats polling.

**Conditions:** Always

**Workaround:** None

#### **Defect ID:** CSCup40082

**Headline:** Finesse memory leak from duplicate CTI requests.

**Conditions:** Requests are coming from CTI fail over which accumulate over time.

**Workaround:** Restart Tomcat service.

#### **Defect ID:** CSCup70092

**Headline:** Finesse wrap-up API does not handle single extended ASCII code character.

**Symptoms:** Currently Finesse does not handle the wrap-up reason properly from a REST API request when there is only a single extended ASCII code character in the wrap-up reason and the extended ASCII code character is the last character in the wrap-up reason, which results in an ArrayIndexOutOfBoundsException being thrown in one of our helper classes, that leads to the Internal Server Error.

**Conditions**: REST API request when there is only a single extended ASCII code character in the wrap-up reason and the extended ASCII code character is the last character in the wrap-up reason.

**Workaround:** Do not use single extended ASCII code character in the wrap-up reason when the extended ASCII code character is the last character in the wrap-up reason.

#### **Defect ID:** CSCup78848

**Headline:** Barge of a conference call with UCCE 10.5.

**Symptoms:** Supervisor receives a generic error - "Call could not be completed as dialed" while trying to barge into a conference call.

**Conditions:** Supervisor is trying to barge in to an agent's call who is not the conference controller.

**Workaround:** Supervisor cannot barge into a conference call through non-conference controller agent.

#### **Defect ID:** CSCup81268

**Headline:** Agent is logged out from a session if agent logs into another extension.

**Symptoms:** When an agent logs in with the same credentials of another agent who is already logged in to a different extension, the first agent gets logged out with a message - "The User session got disconnected, because you signed into a different session".

Agent 2 cannot log in and gets the message you are already logged on extension 1.

#### **Workaround:**

- 1. Close and Re-launch IP Communicator on both desktop.
- 2. Close and Launch IP Communicator for both agent and log back into Finesse.

#### **Defect ID:** CSCup82687

**Headline:** Finesse.js doc does not incl ClientServices.registerOnConnectHandler()

**Symptoms:** Finesse javascript library documentation is missing ClientServices.registerOnConnectHandler() and ClientServices.registerOnDisconnectHandler().

**Conditions:** Functions are not documented.

**Workaround:** Use ClientServices.registerOnConnectHandler() and ClientServices.registerOnDisconnectHandler() to trigger handler when BOSH is connected or disconnected.

# <span id="page-15-0"></span>**Bug Search Tool**

To access the Bug Search Tool, go to https://www.cisco.com/cisco/psn/bssprt/bss and log in with your Cisco.com user ID and password.

# <span id="page-15-1"></span>**Procedure to Regenerate Certificates for SHA256 in Finesse:**

- 1. With the existing (SHA-1) Certificate, login to **https://<ip>:<port>/**page.
- 2. Verify the certificate from the following screen (click the LOCK icon).

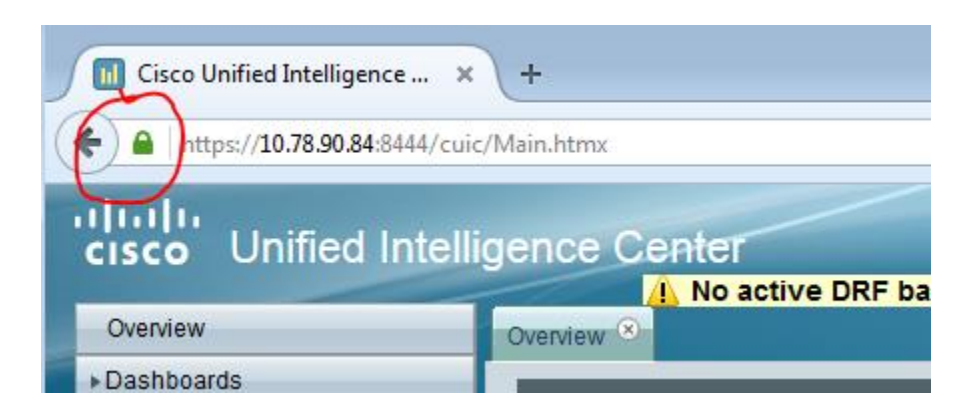

3. Select **Secure Connection**.

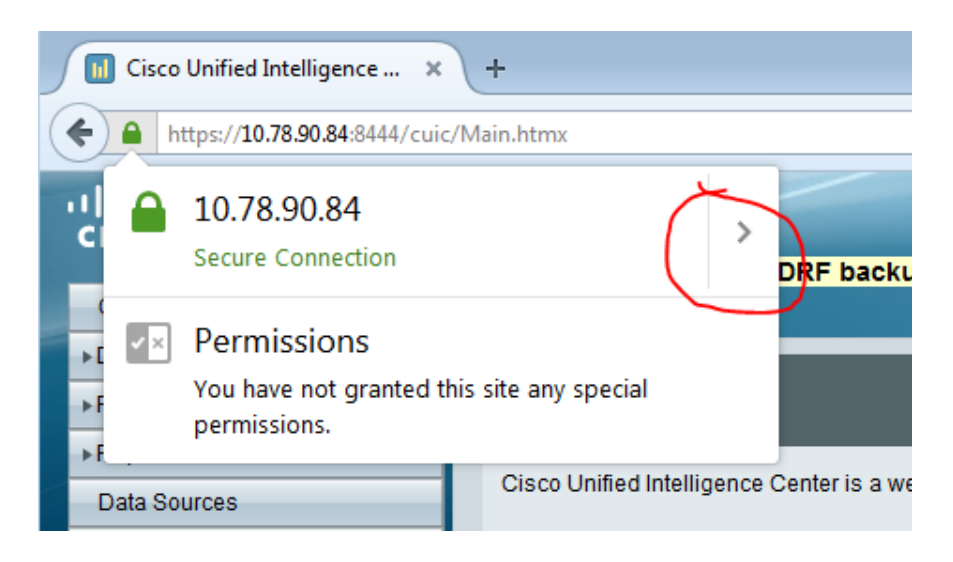

4. Select **More Information**.

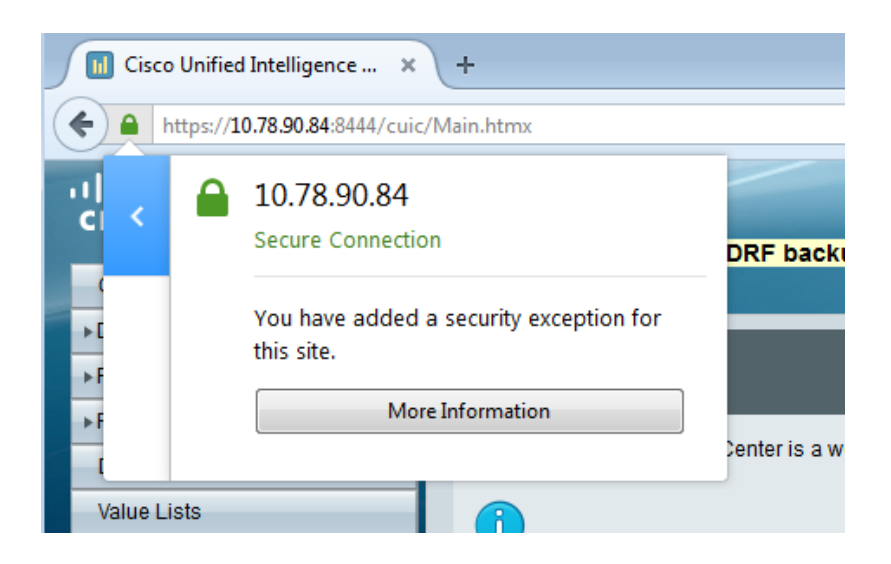

5. Select **Security** - > **View Certificate**.

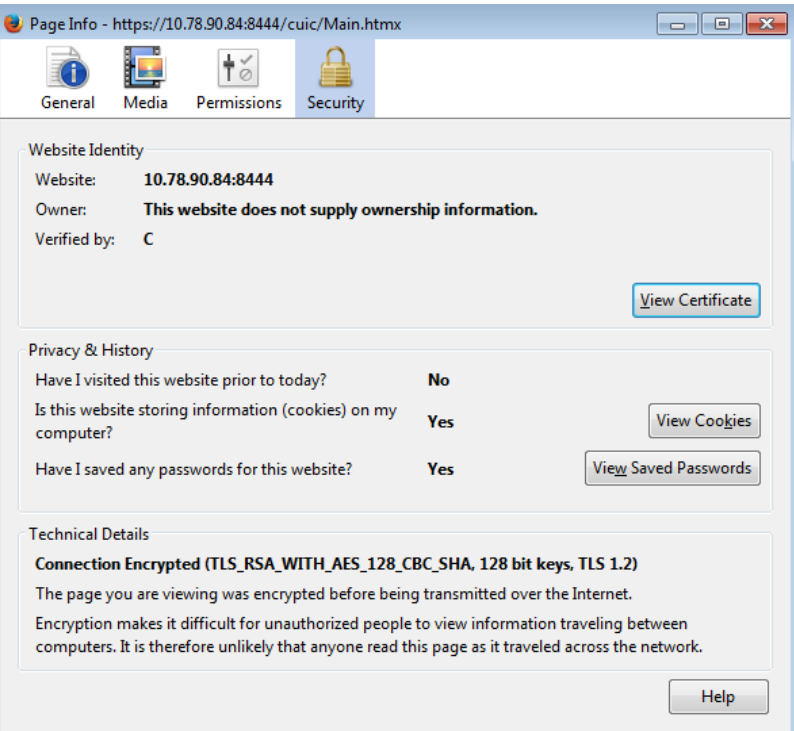

6. Select **Details** -> Certificate Fields -> **Certificate Signature Algorithms**.

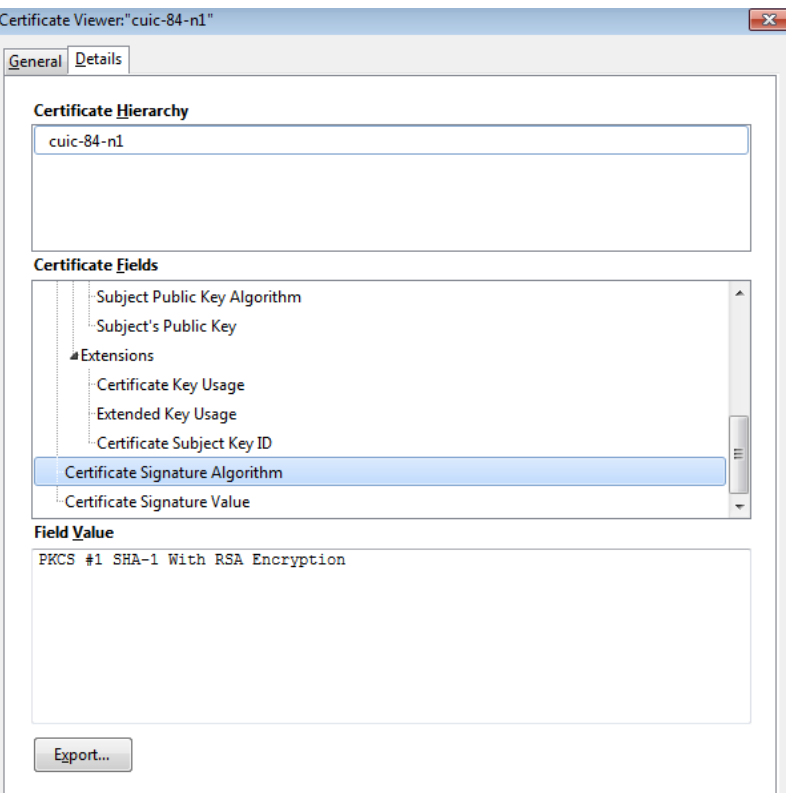

7. Verify that the Signature Algorithm shows **PKCS #1 SHA-1 With RSA Encryption.**

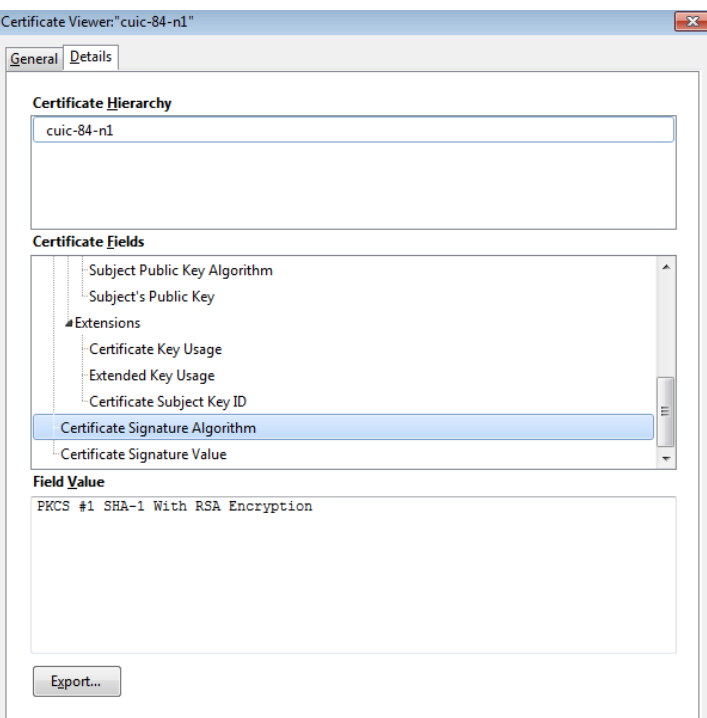

- 8. Generate the new Certificate and follow steps from 1 to 6.
- 9. Select **Details** -> Certificate Fields -> **Certificate Signature Algorithms**.

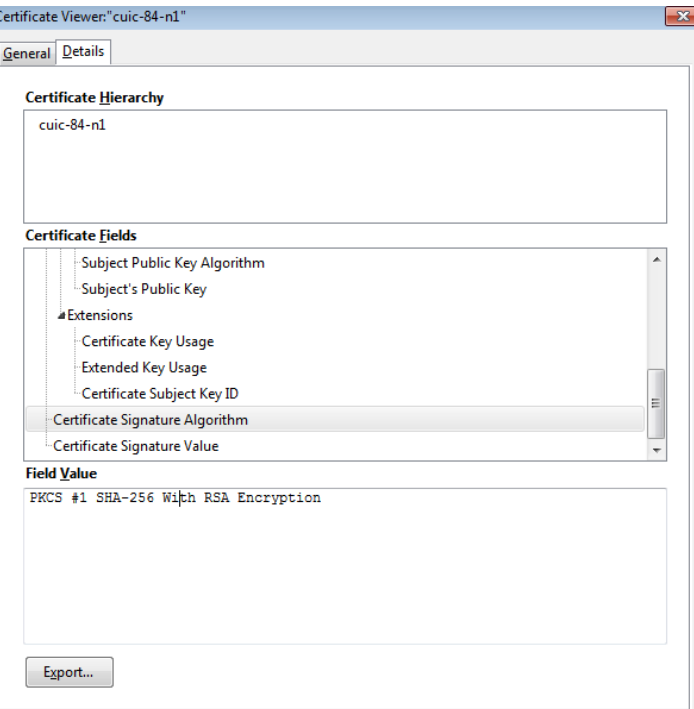

10. Verify that the Signature Algorithm shows **PKCS #1 SHA-256 With RSA Encryption.**

#### <span id="page-19-0"></span>Internet Explorer:

Prerequisites:

- Add IP and Host name entry in to *C:\Windows\System32\drivers\etc\hosts file.*
- Use host name of the server instead of IP.
- 1. Login to https://<hostname>:<port>/page
- 2. To verify certificate, click **Certificate error** -> **View certificates**.

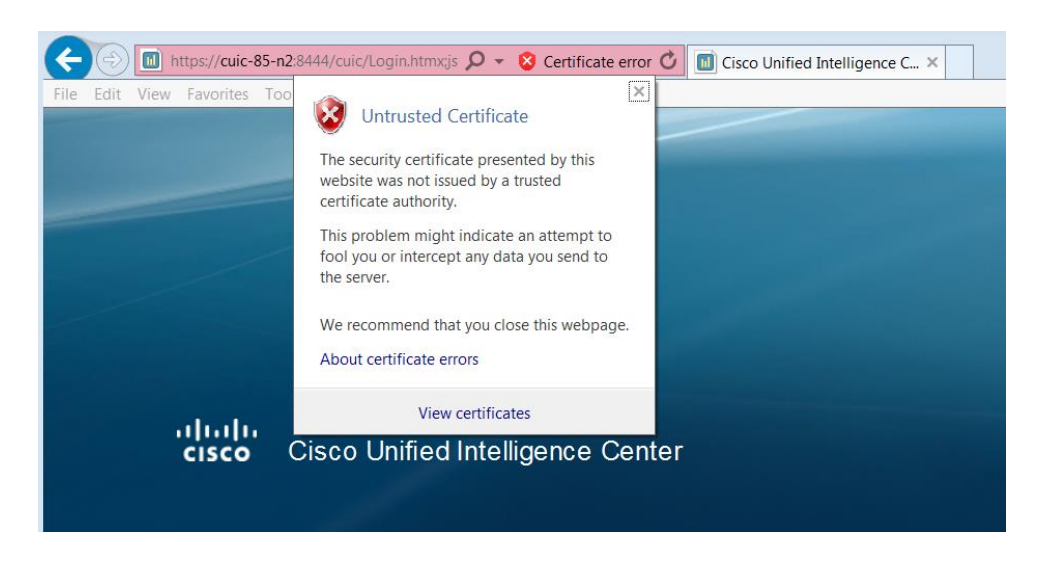

3. Select Certificate -> **Details** ->Signature algorithm.

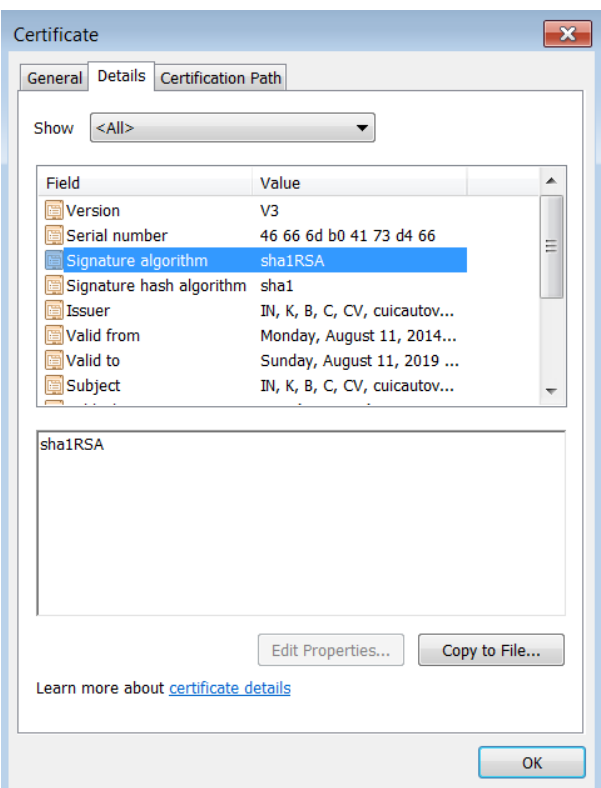

- 4. Verify that the Signature algorithm shows **sha1RSA**.
- 5. Generate the new certificate and follow steps from 1 to 3.
- 6. Select Certificate > **Details** -> Signature Algorithm.

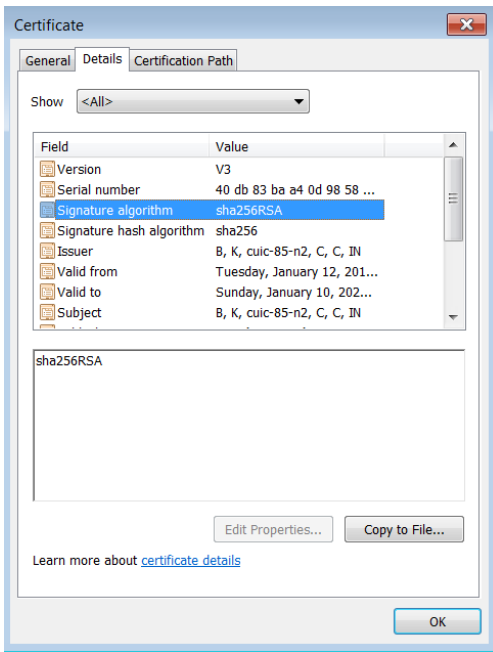

- 7. Verify that Signature Algorithm shows **sha256RSA**.
- 8. Verify even after generating new certificate SHA256, if the url certificate status shows **Certificate Error**.

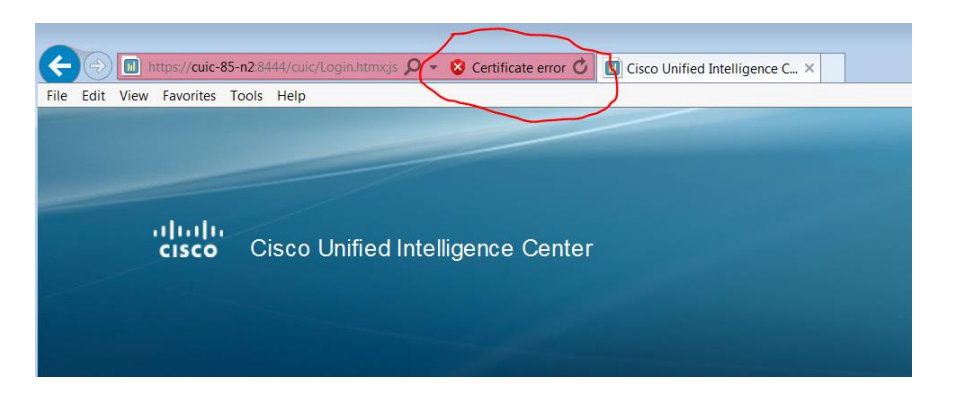

To fix this issue, import the Certificate:

a) Select **Certificate Error**-> **View Certificate**.

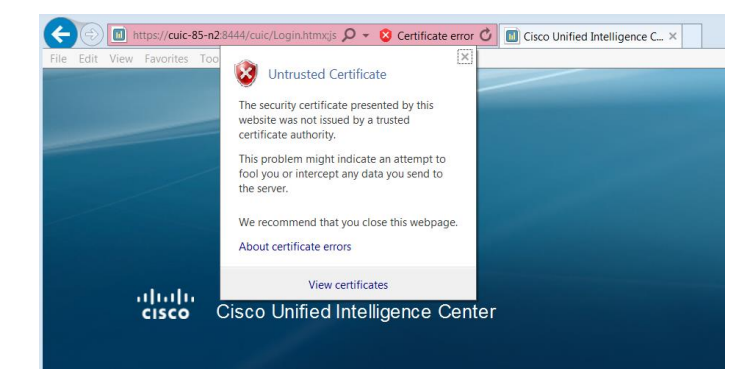

b) Select **Certificate** - > **Install Certificate.**

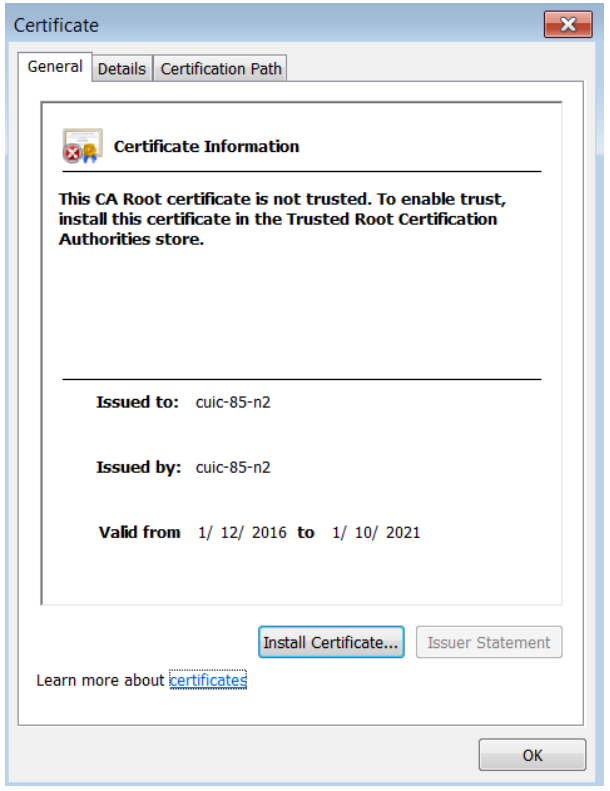

c) In Certificate Import Wizard -> **Next**.

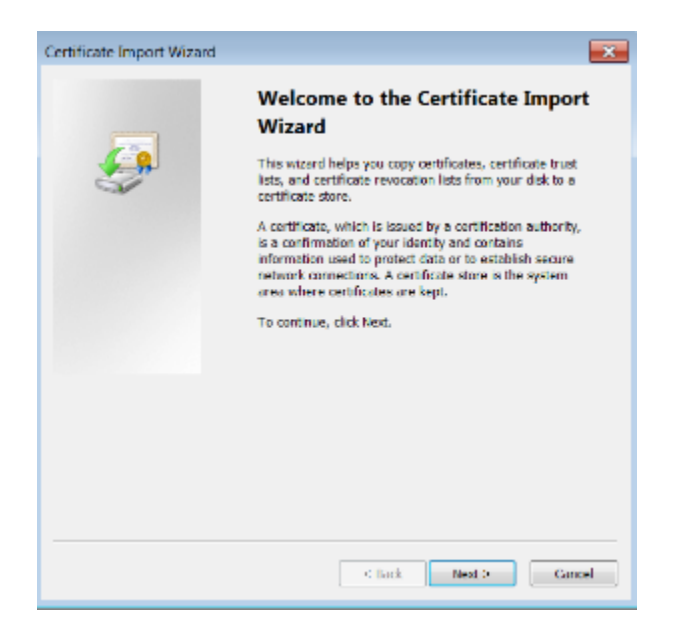

d) Select the radio button **Place all certificate in the following store**, click **Browse** and select **Trusted Root Certificate Authorities.** Now click **OK** and **Next**.

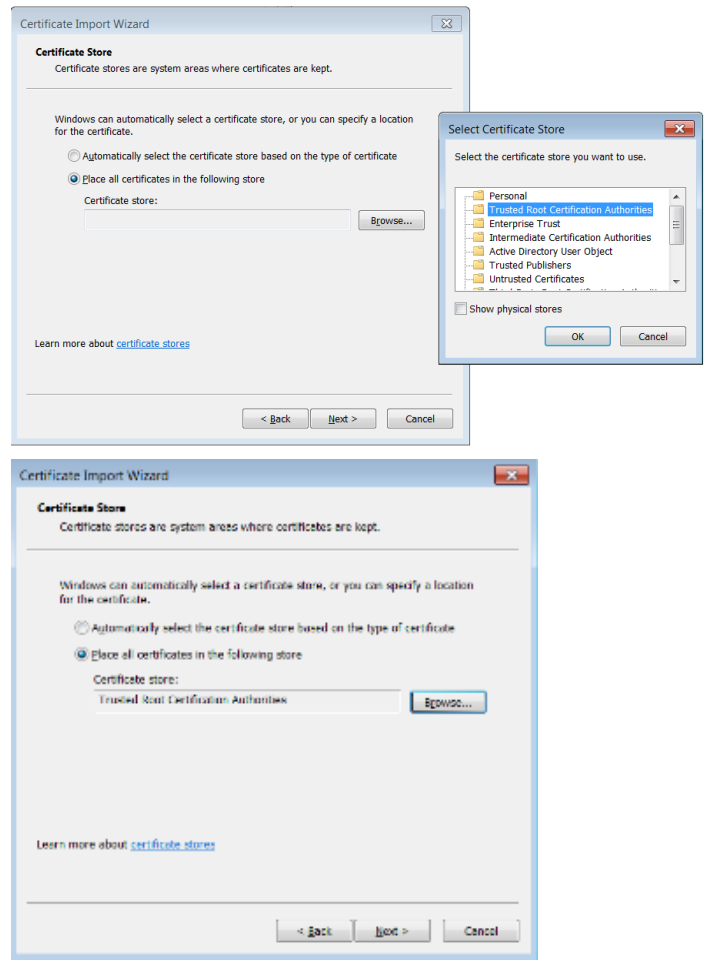

e) Select **Finish**.

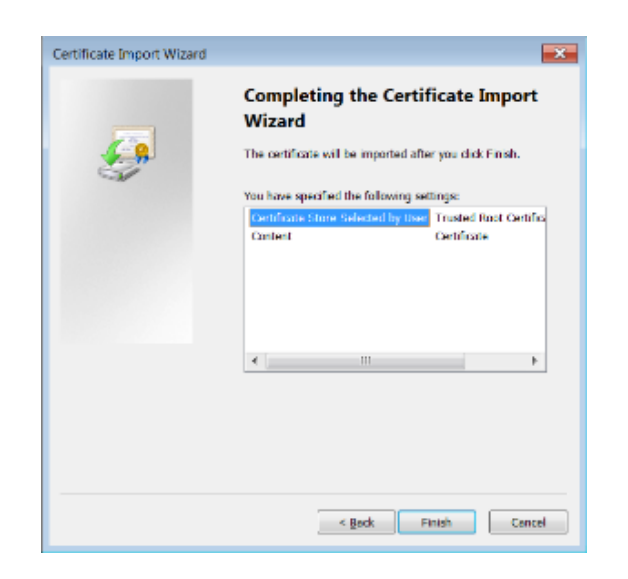

f) Select **Yes**.

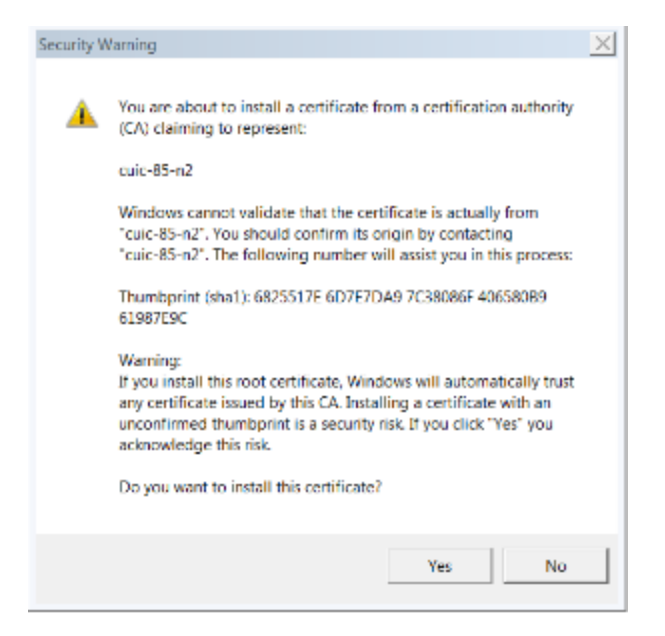

g) Select **OK**.

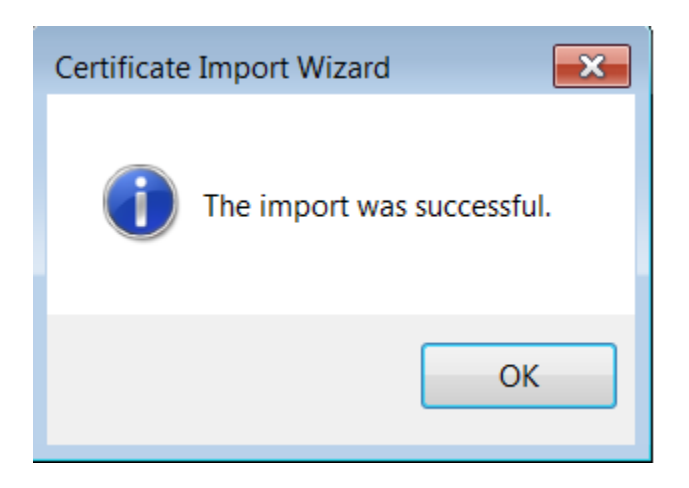

h) Select **OK**.

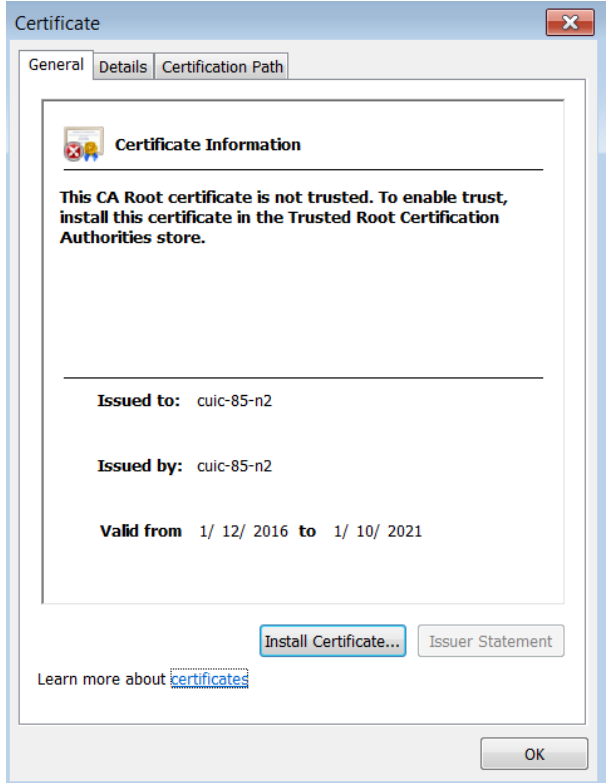

i) Close the session and open a new browser. Verify if the **Certificate Error** issue is resolved. The screen should display a lock icon instead of an error.

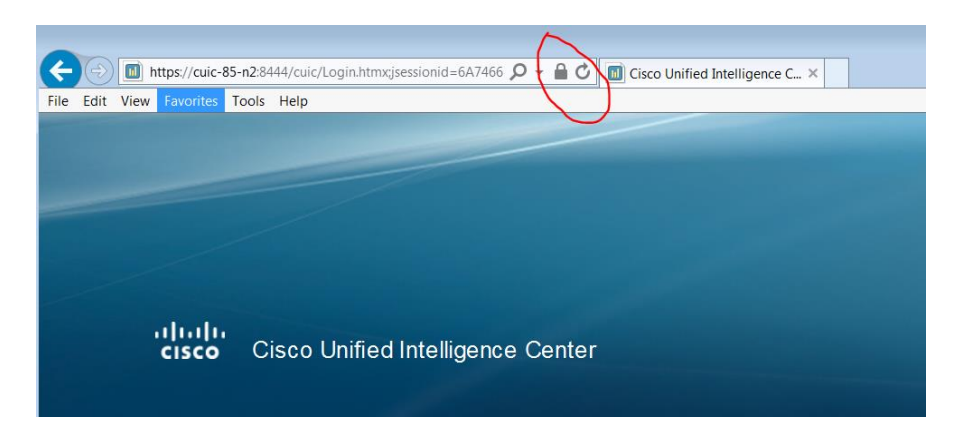